「自閉スペクトラム症のわが子が安心して暮らせるように」にご参加される皆様へ

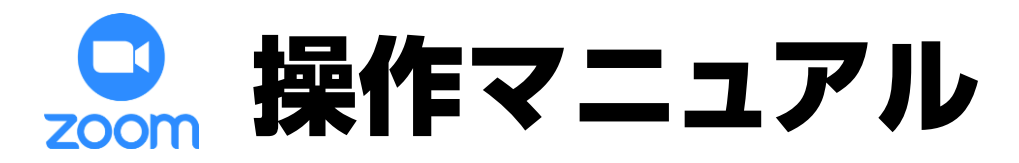

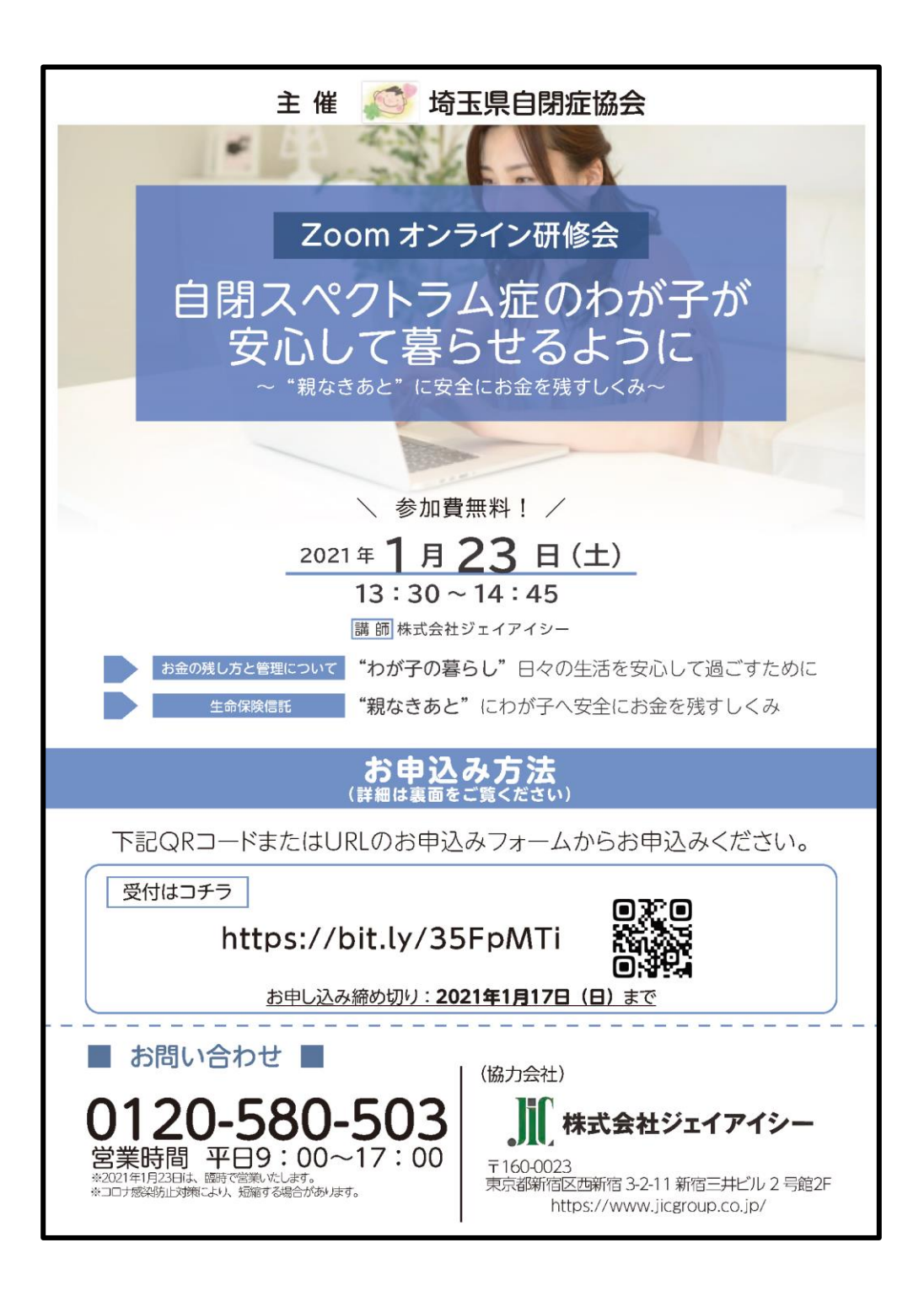

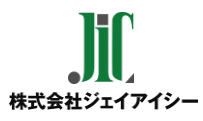

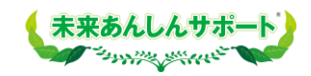

## 目 次

P3 はじめに

#### ■ 参加前のご準備 (P4~P7)

※初めてZoomをご利用される方はアプリのインストールが必要です。

P5~P6 【パソコンの方】 Zoomインストール

P7 【スマートフォン・タブレットの方】 Zoomインストール

#### ■ 視聴方法 (P8~P14)

- P9 視聴前のご確認
- P10~11 【パソコンの方】 当日の視聴方法
- P12~13 【スマートフォン・タブレットの方】 当日の視聴方法
- P14 メールが届かない場合
- P15 映像がはじまらない場合

**■ 終わりに (P16~17)** 

P17 アンケート回答の仕方

# はじめに

- ☑ 本研修会はお申込みいただいた方のみ受講いただけます。
- ☑ 研修会中の録音・撮影等はご遠慮ください。
- ☑ ライブ中継のため、回線状態などにより映像や音声が 乱れる場合がございます。予めご了承ください。

【お申込みから当日までの流れ】

■開催前

- 1. 研修会参加申し込み
- 2. 視聴URL(メール記載)の確認
- 3. Zoomアプリのインストール (はじめてZoomを利用される方は必須です)
- \* 登録が完了すると、参加用URLのメールが届きます。 届かない場合は、フリーダイヤル【**0120-580-503**】までお問い合わせください。
- \* 迷惑メールの設定により、docomo、au、SoftBank等のキャリアメールで ご登録されると登録完了メールが届かない場合があります。 トラブルを防ぐため、PCメールアドレスのご登録をおすすめいたします。 メールが届かない場合は、別のアクセスの方法(P.14参照)をご案内いたします。

■開催当日

- 5. メール記載のURLから視聴
- 6. 終了後アンケート回答にご協力ください

### 参加前のご準備

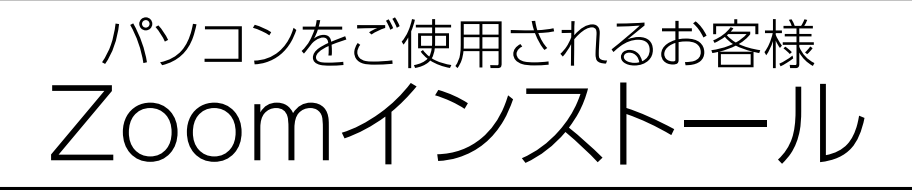

#### ① パソコンの電源を入れ、Zoomをダウンロード

Zoomダウンロードのホームページアドレスはコチラ **[https://zoom.us/download#client\\_4meeting](https://zoom.us/download#client_4meeting)**

※上記アドレスにアクセスいただくか、「Zoom ダウンロードセンター」と 検索をして「**ミーティング用Zoomクライアント**」をダウンロードしてください。

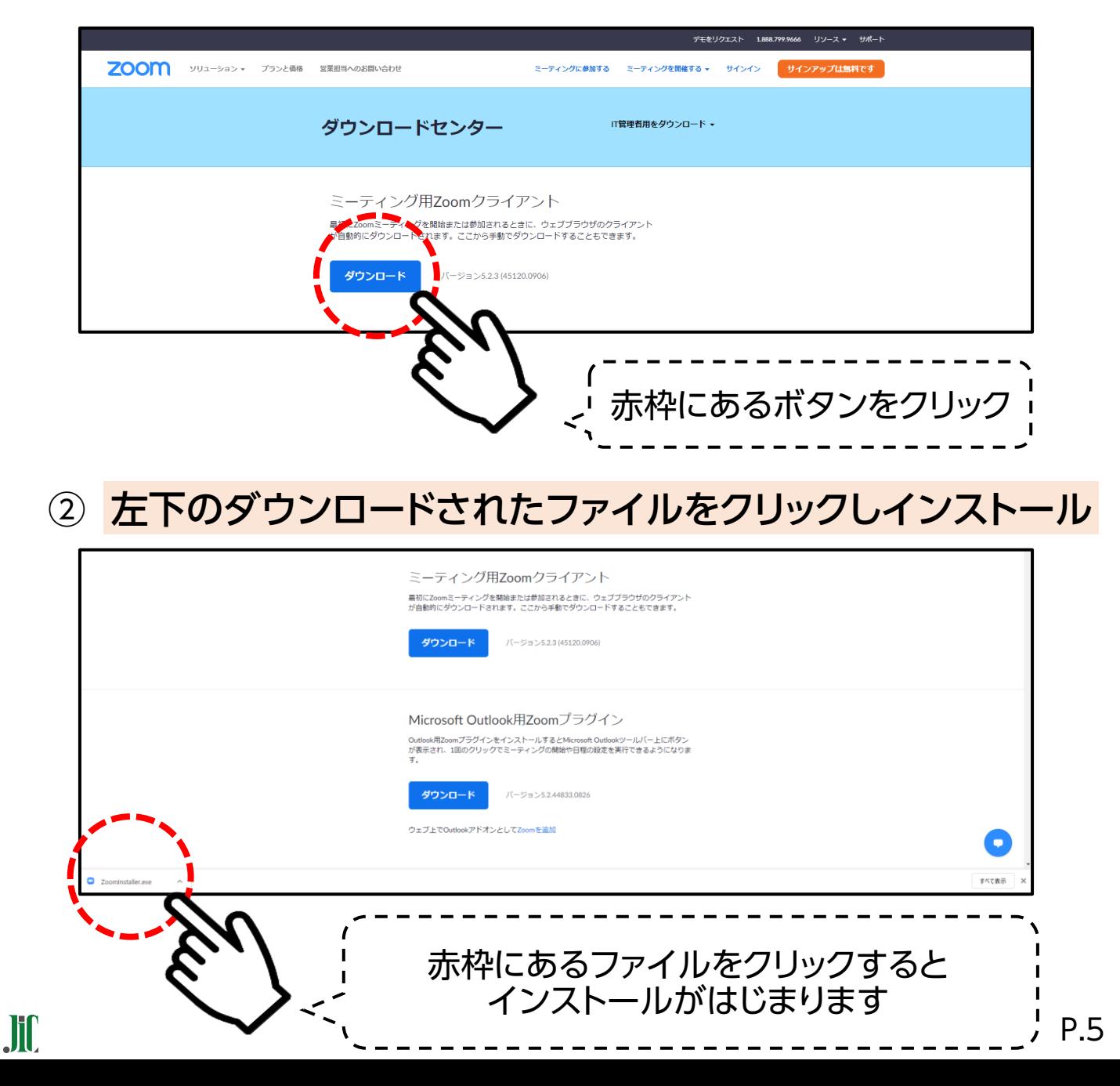

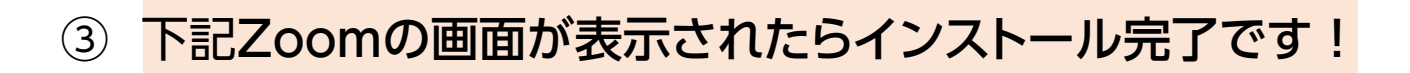

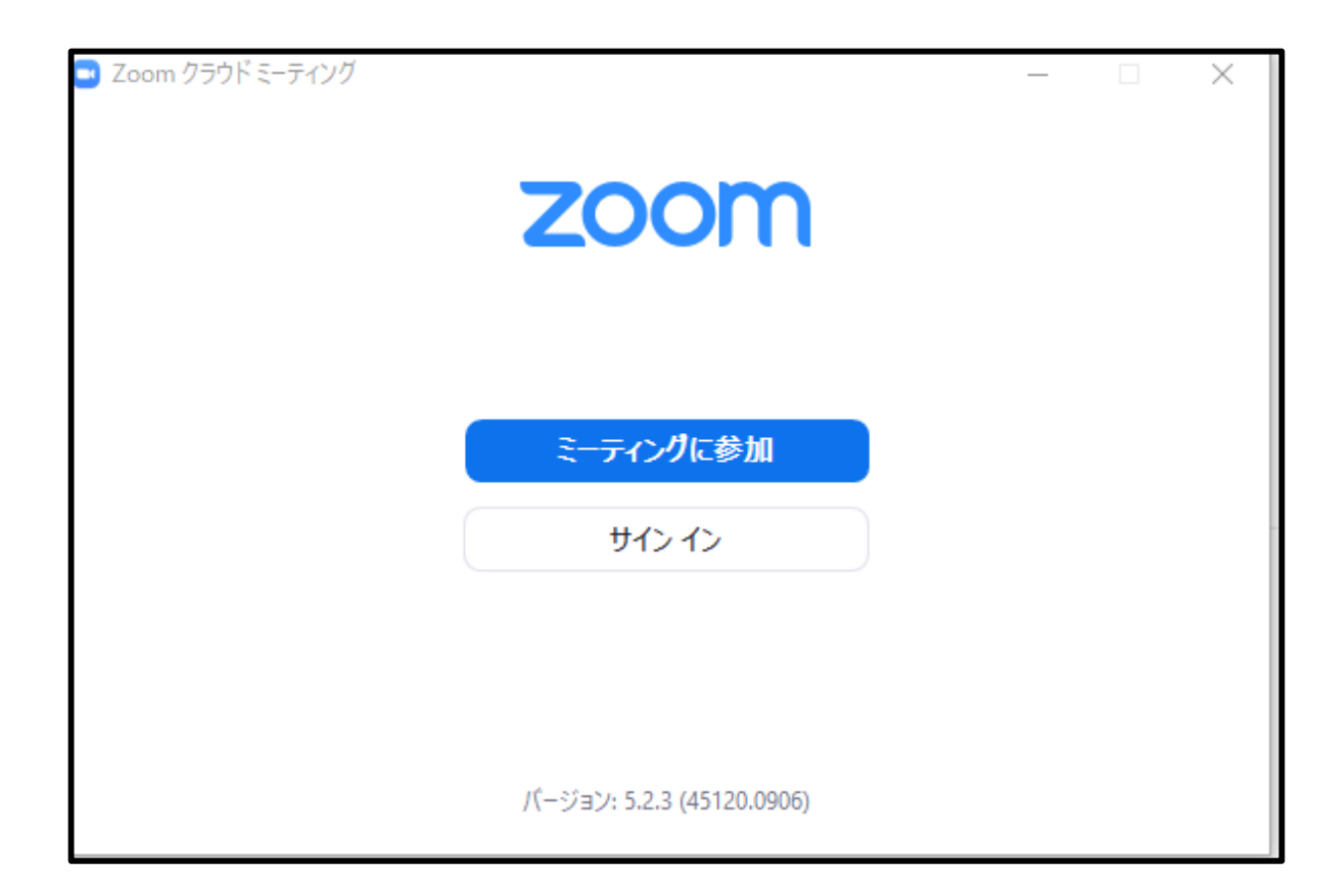

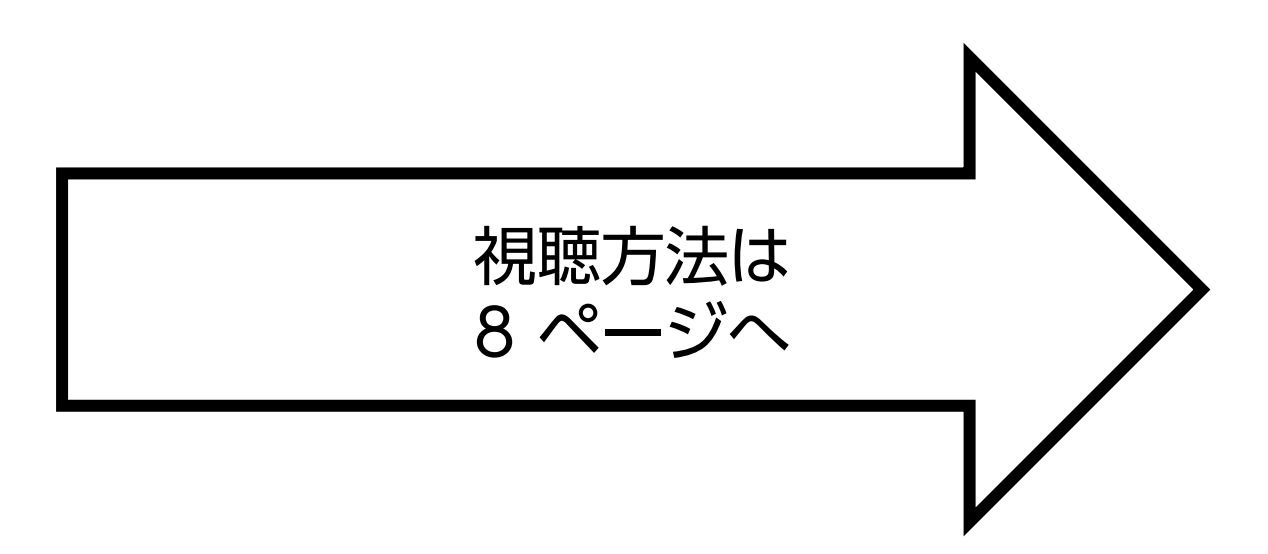

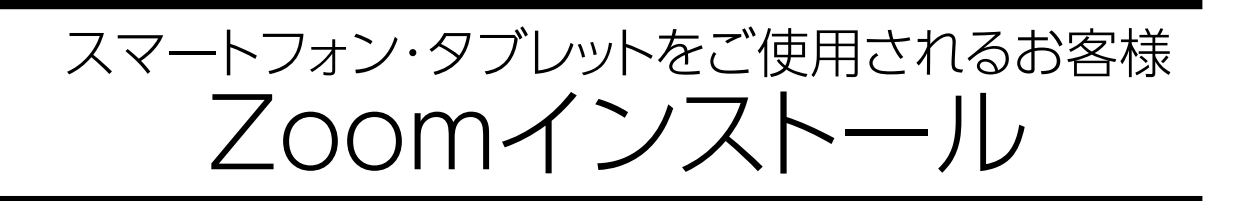

① 「App store」または「Google Play」から"Zoom"を検索

#### 2 [Zoom Cloud Meetings」という名前のアプリを インストールしてください。

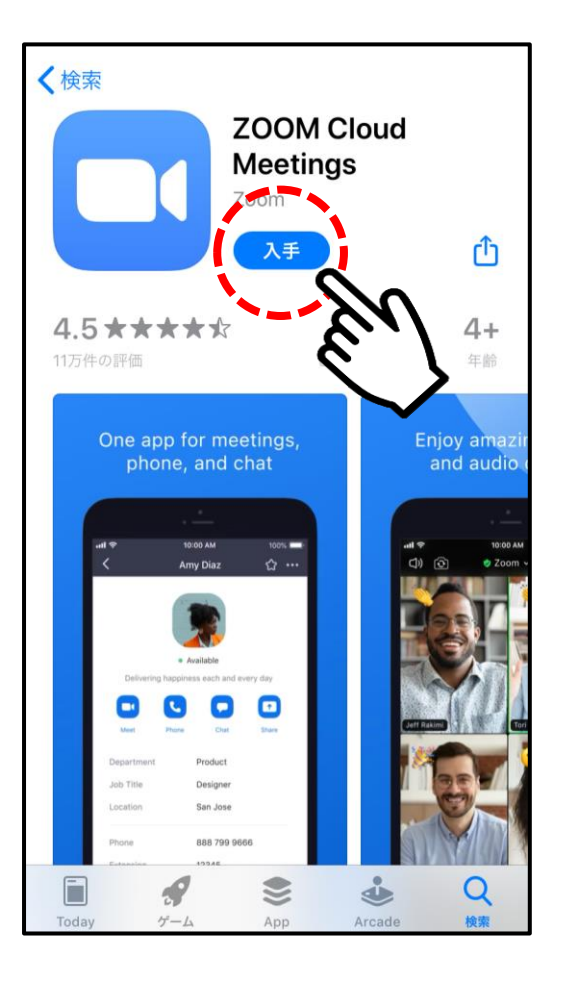

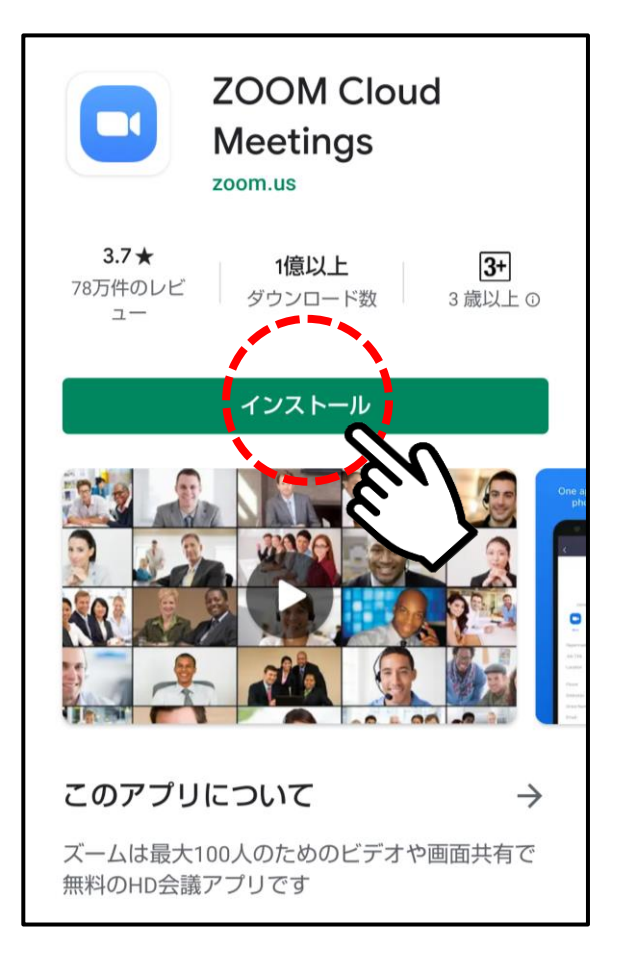

iPhone画面 Android画面

 $\mathbf{J}$ 

### 視聴方法

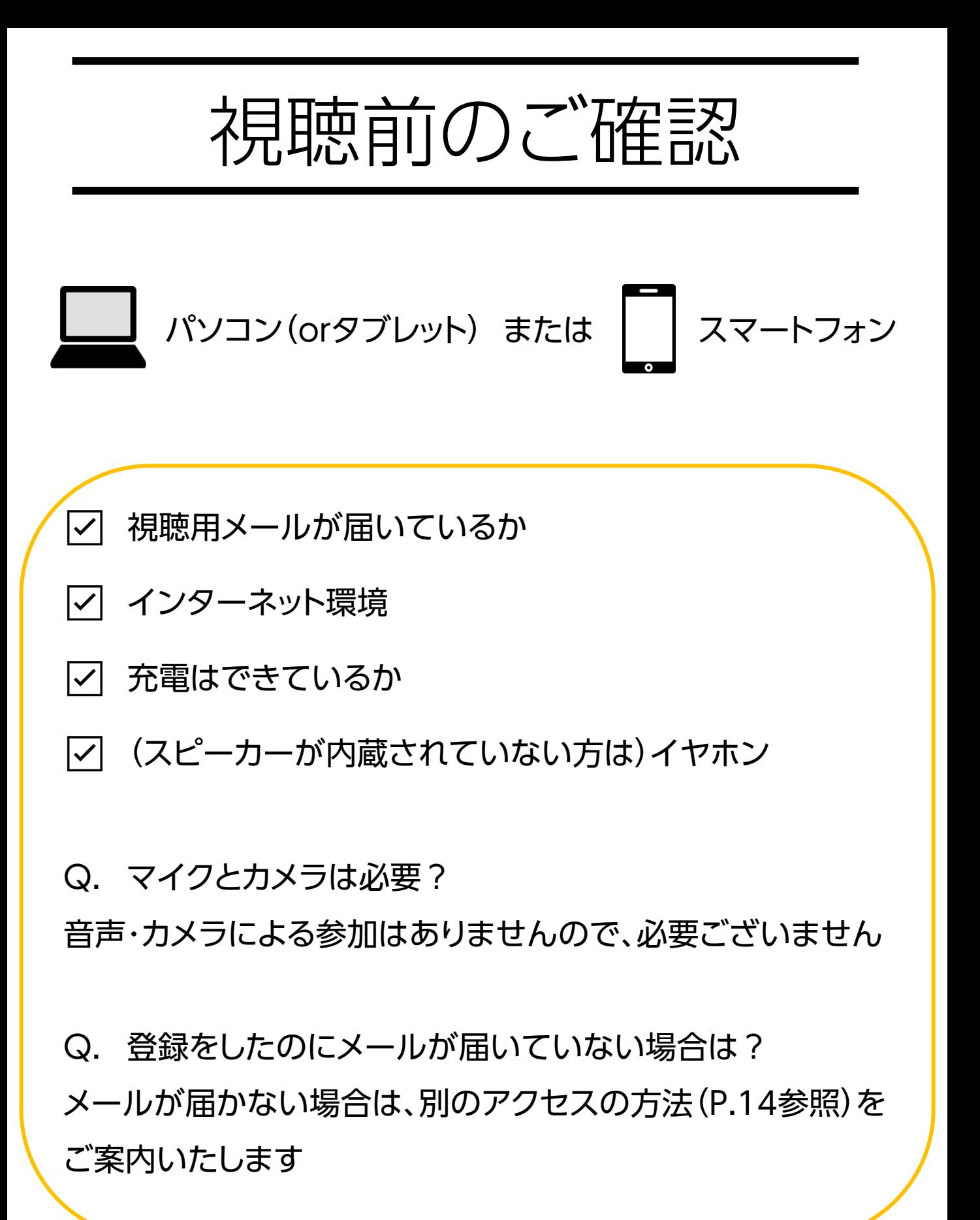

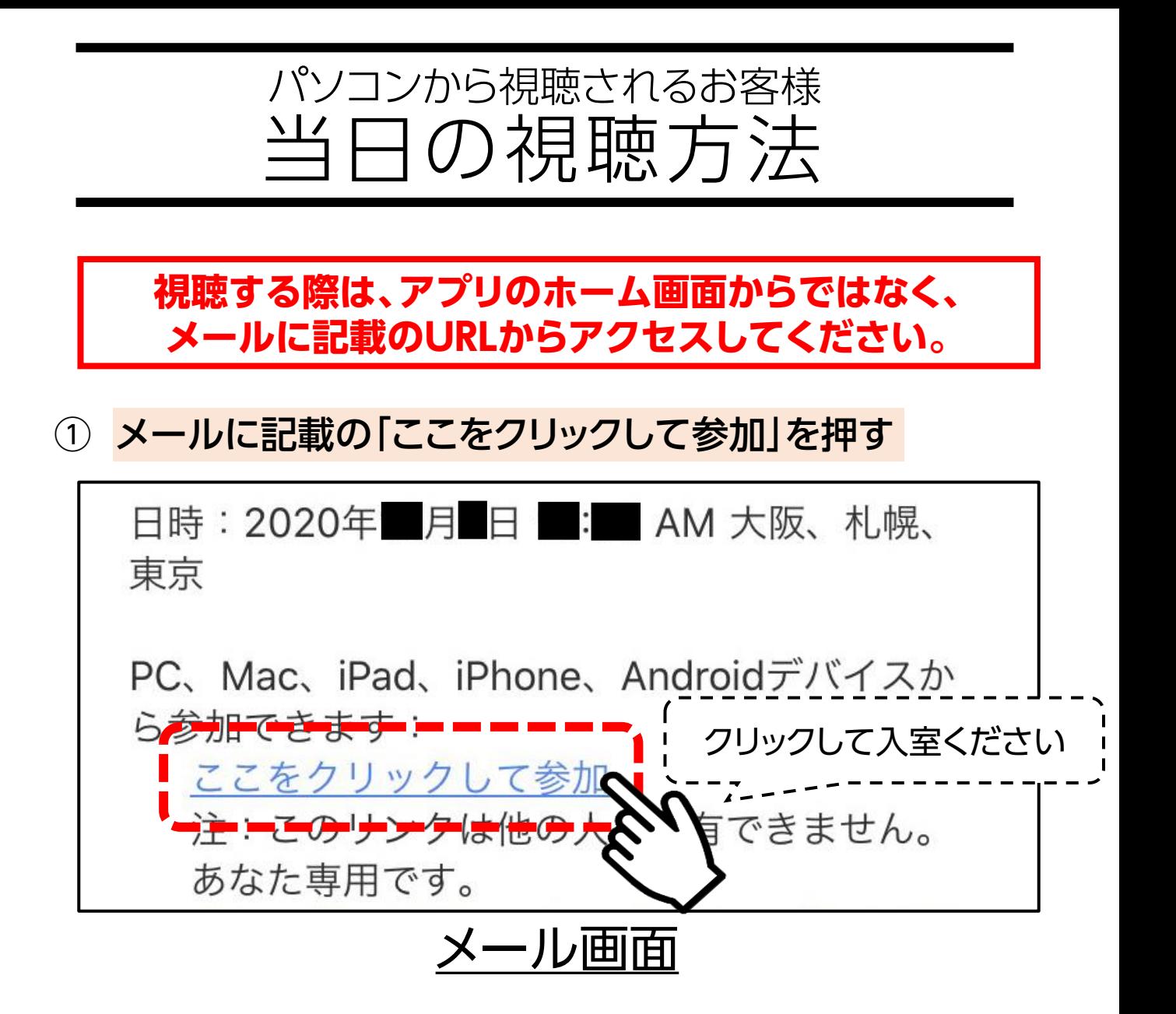

#### ② 下記画面が出たら、「Zoom Meetingを開く」を押す

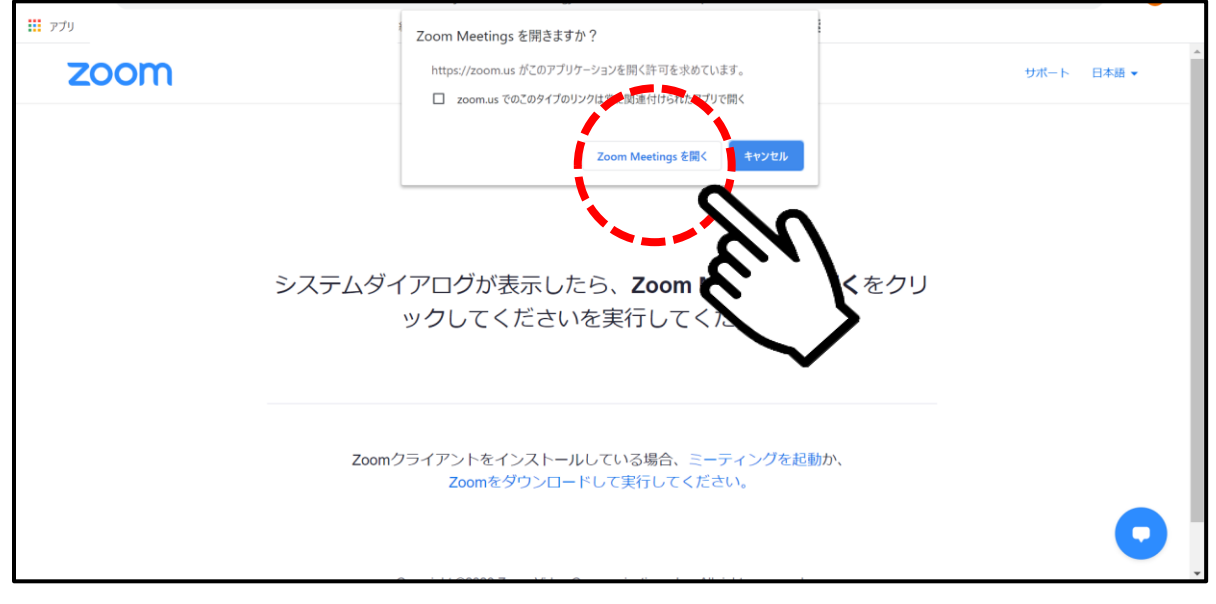

3 映像画面が表示されたら、準備完了です! 今回の研修会では、視聴されているお客様の お顔やお声が、他のお客様に見えたり聞こえたり することはありません。 どうぞリラックスしてご視聴ください。

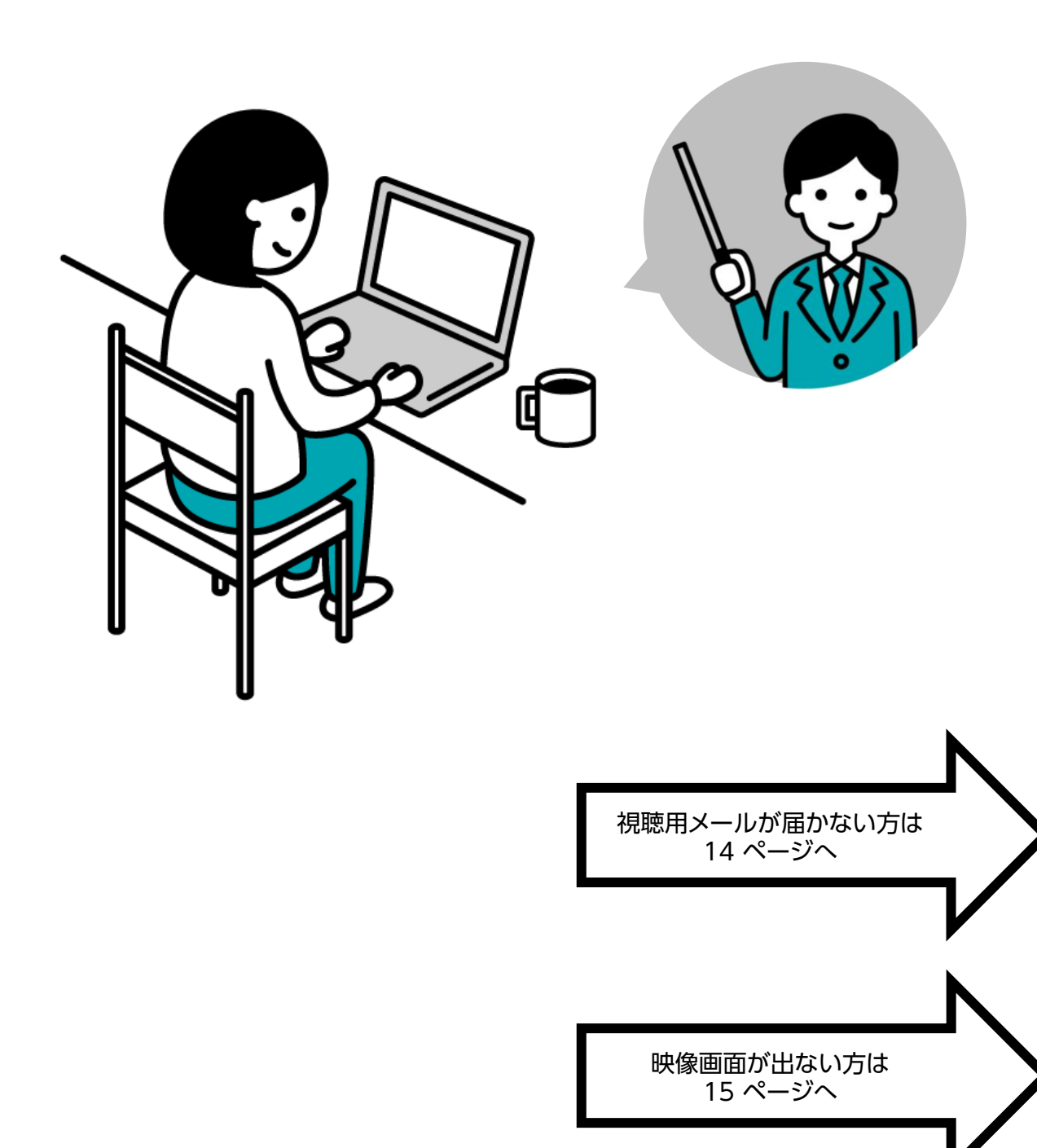

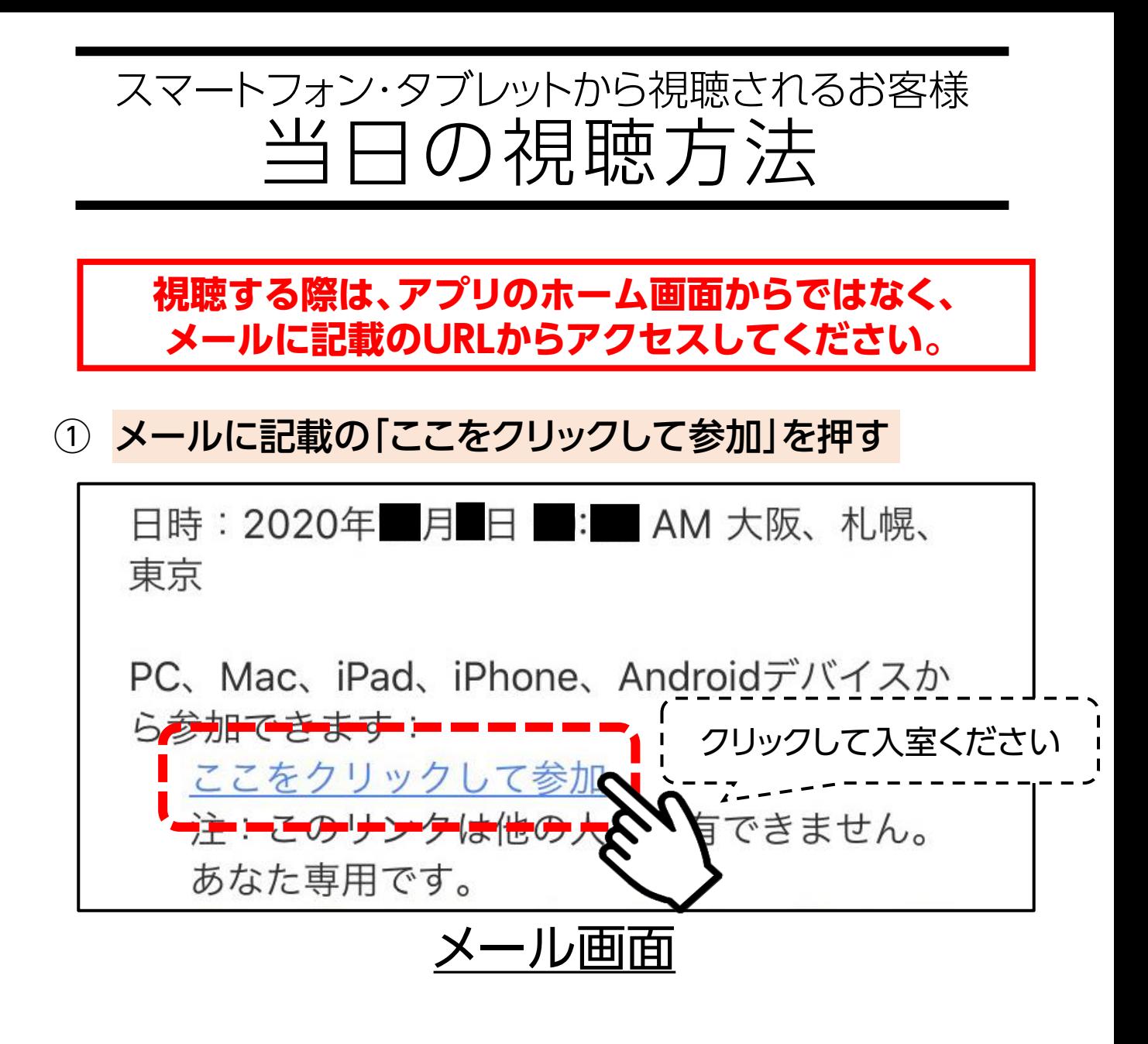

#### ② 下記画面が出たら、「開く」を押す

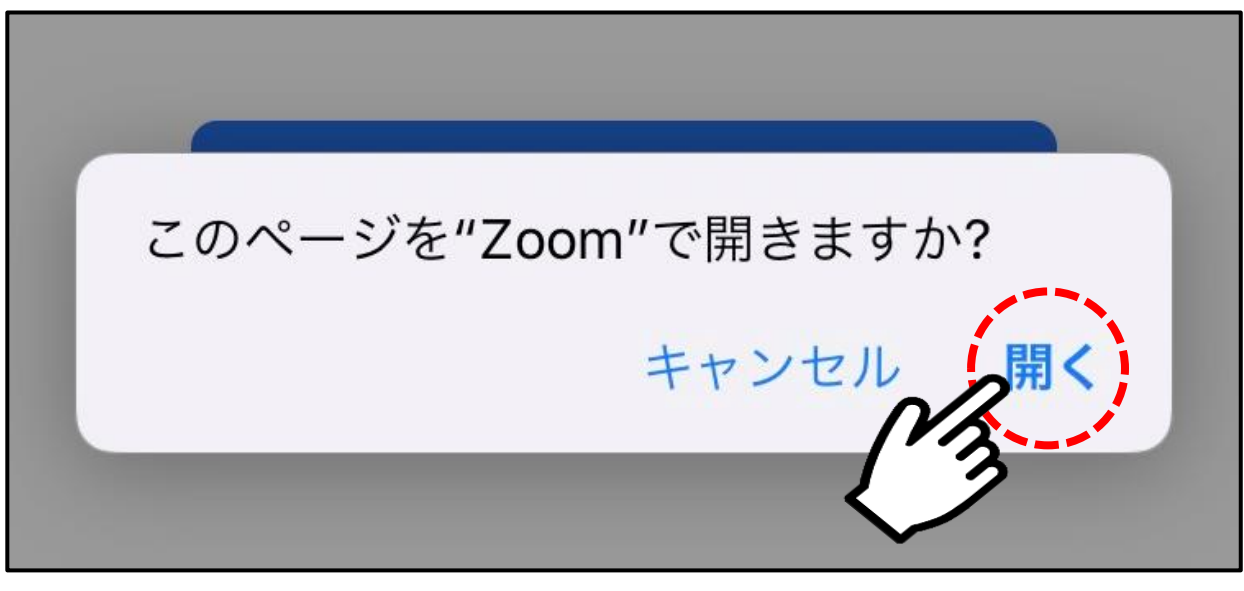

3 映像画面が表示されたら、準備完了です! 今回の研修会では、視聴されているお客様の お顔やお声が、他のお客様に見えたり聞こえたり することはありません。 どうぞリラックスしてご視聴ください。

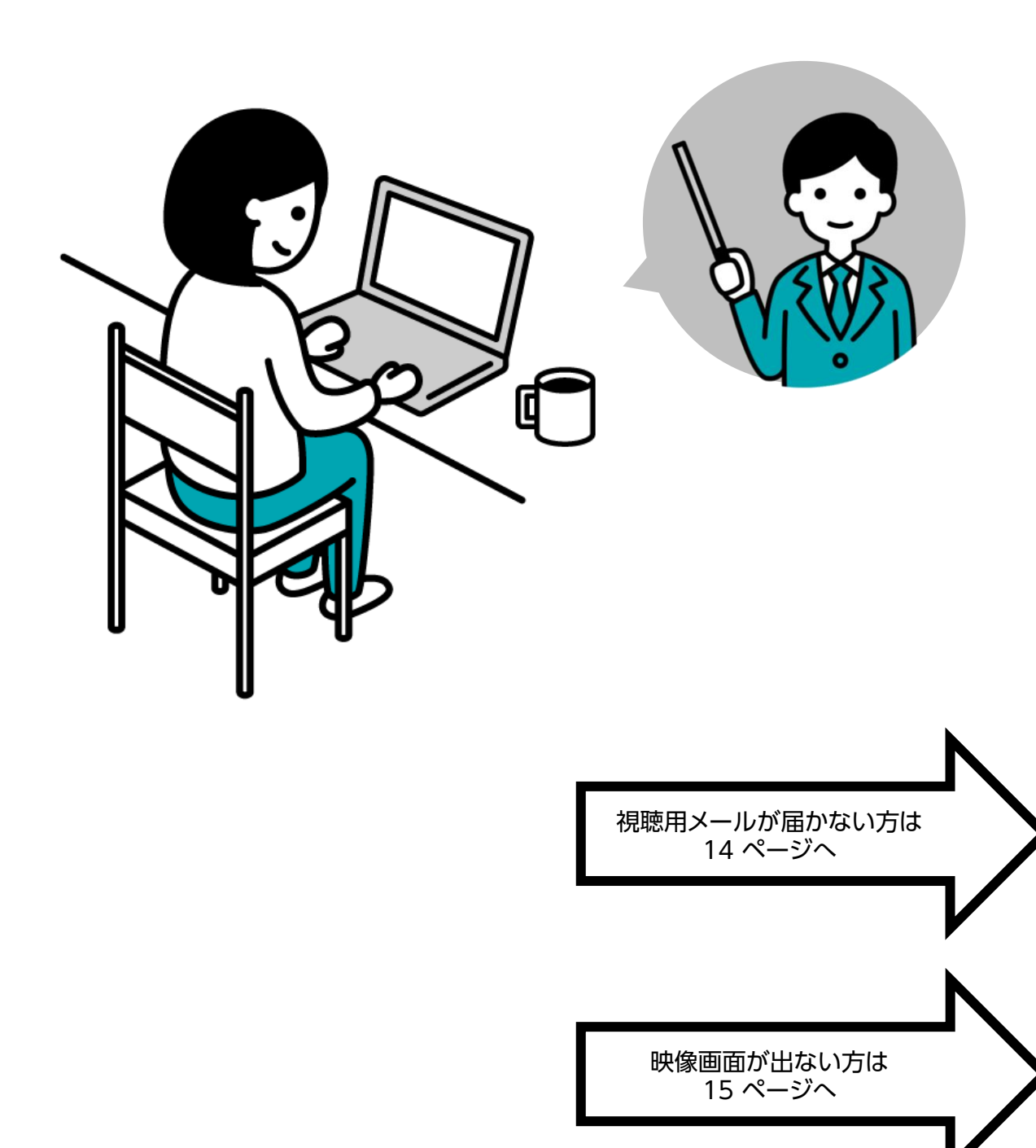

メールが届かない場合

※ セキュリティの設定により、docomo、au、SoftBank等のキャリアメール でご登録されると登録完了メールが届かない場合があります。 メールが届かない場合は、下記アクセスの方法でご視聴ください。

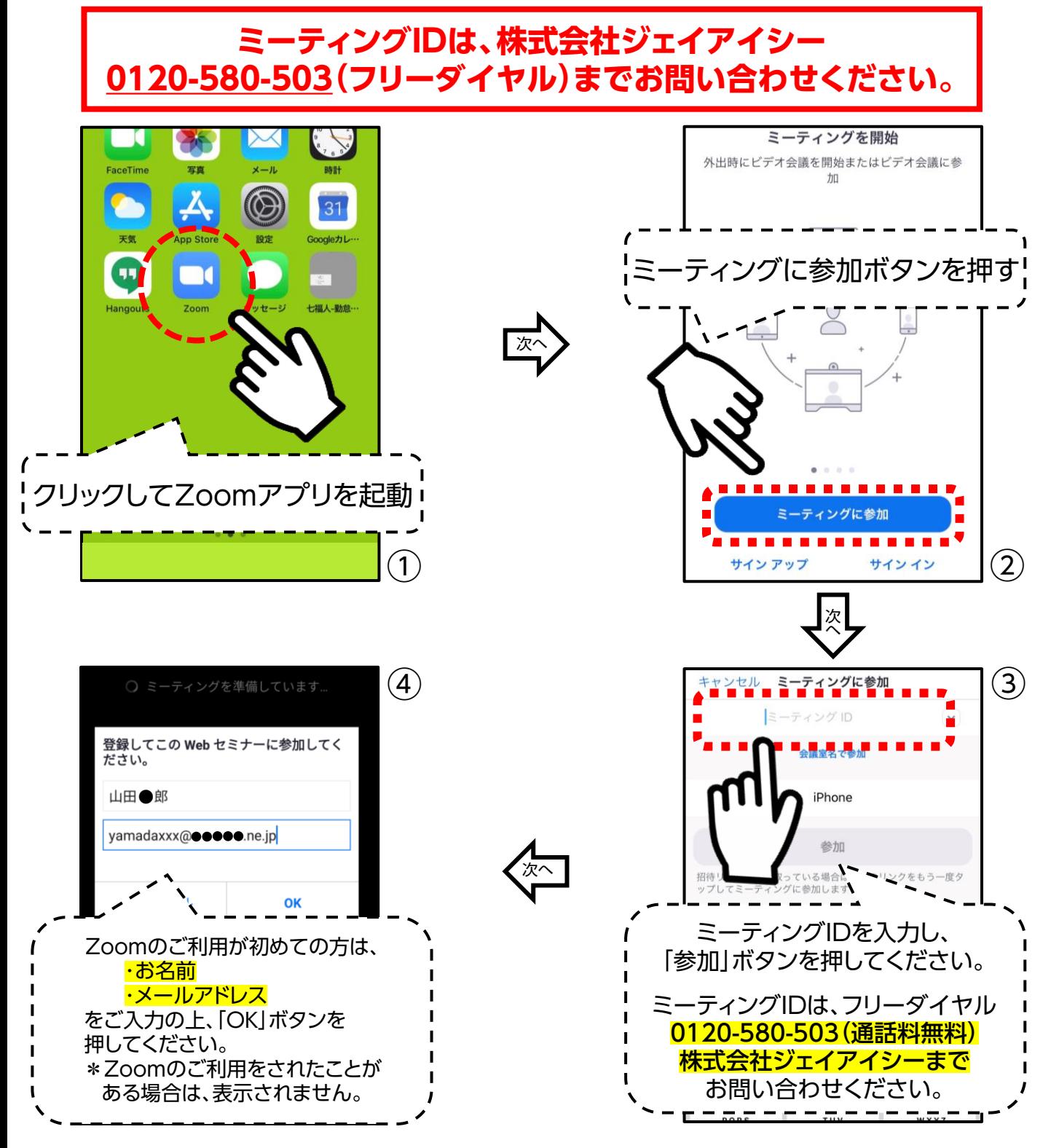

JiC

P.14

映像がはじまらない場合

#### ☑ 映像画面が映らない

※下記画面の場合は、そのままお待ちください。 開始時間になりましたら自動で切り替わります。

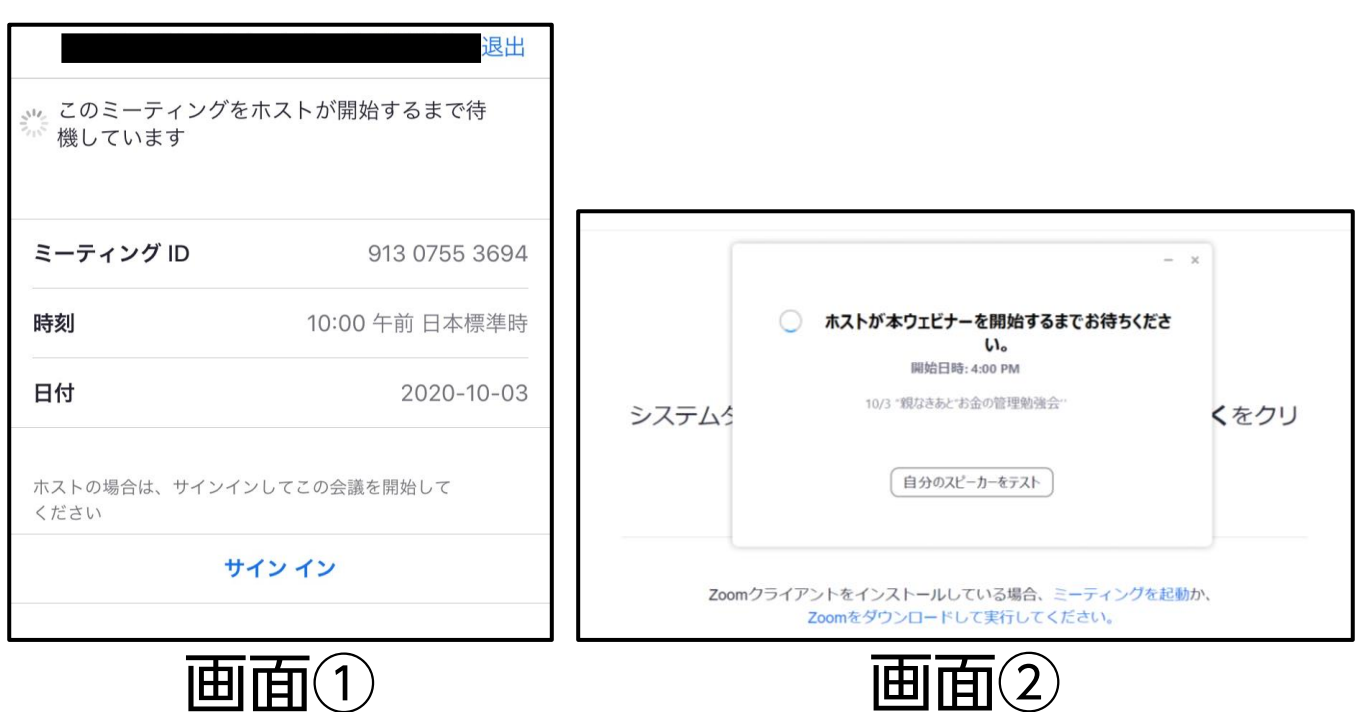

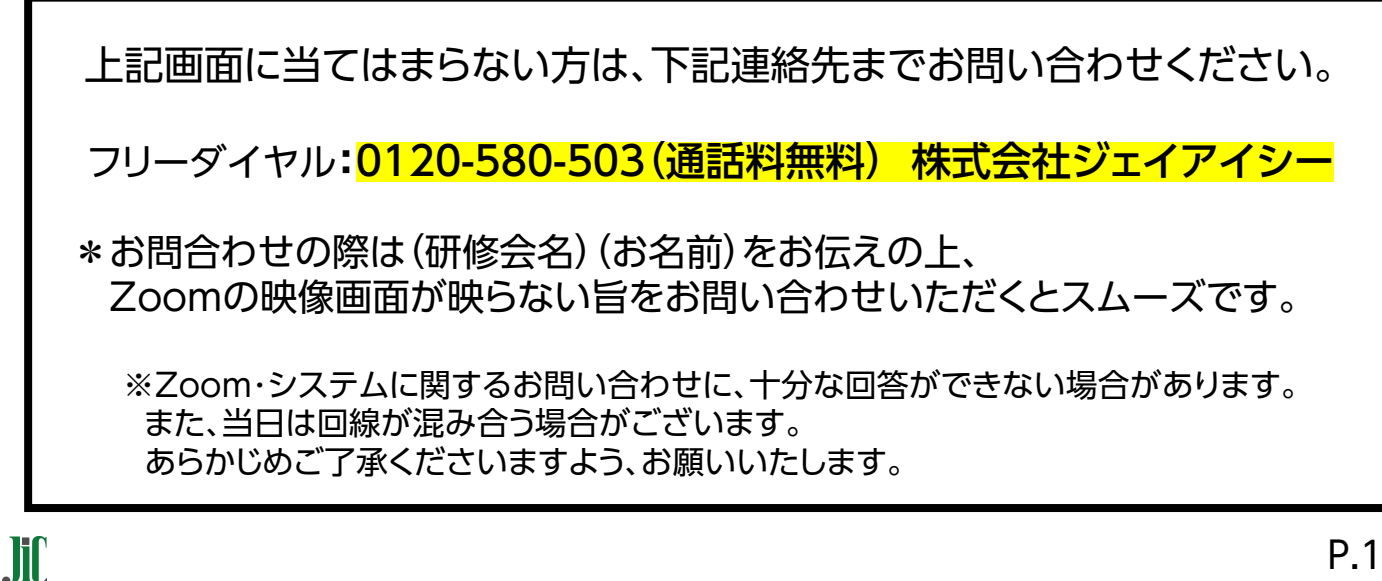

### おわりに

アンケート回答の仕方

#### ① 研修会終了後、右下「退出」ボタンを押す

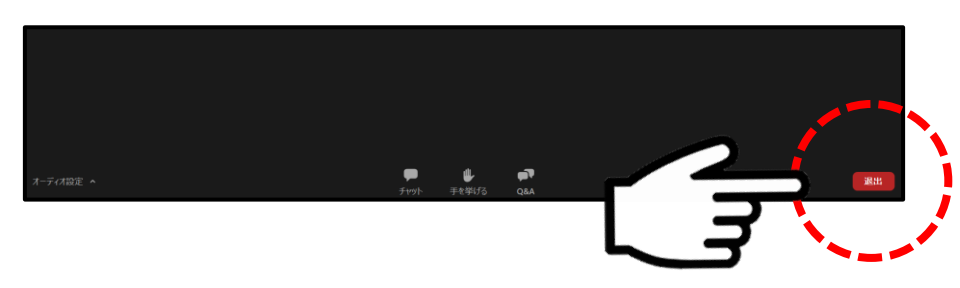

#### ② ミーティング退出後、下記画面表示されるため「続行」を押す

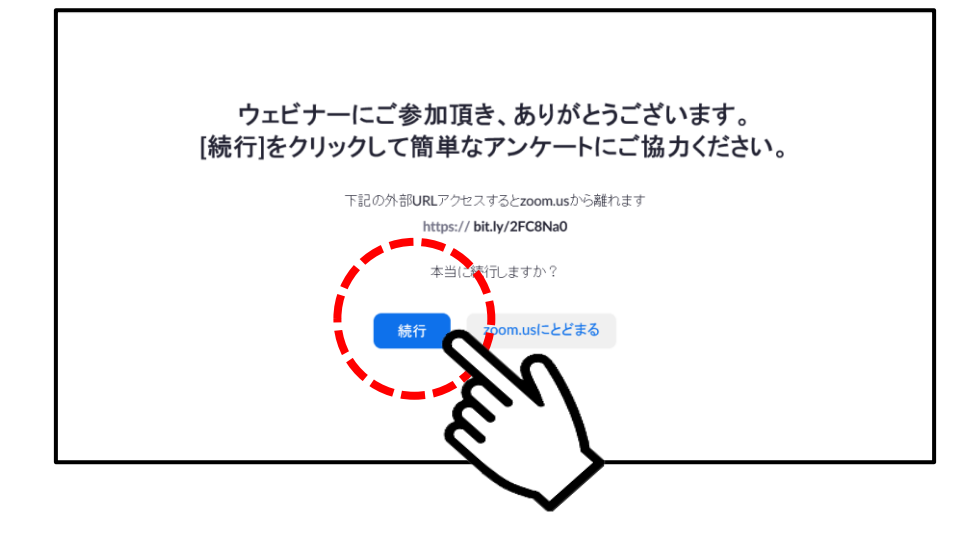

### 3 下記画面が表示されますので、 アンケート回答のご協力をお願いいたします。

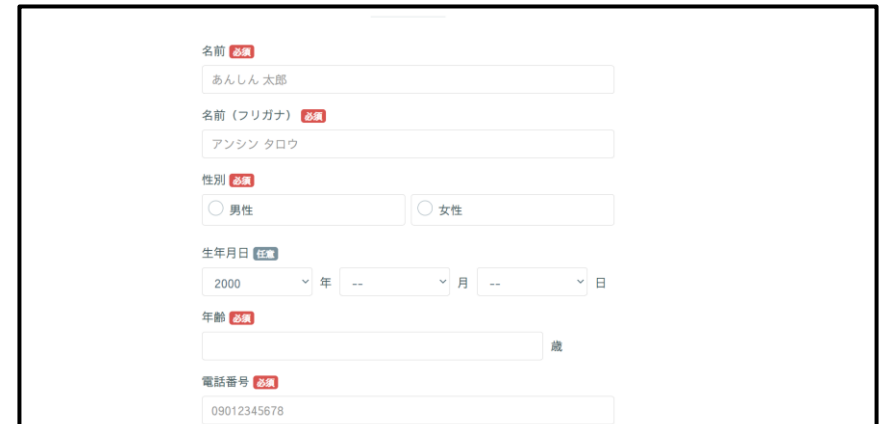